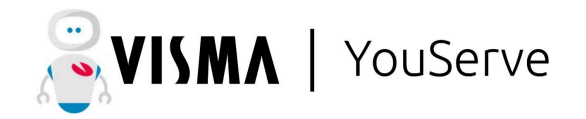

# Acties t.b.v. implementatie proces "Aanvraag VOG nieuwe medewerkers" Youforce.

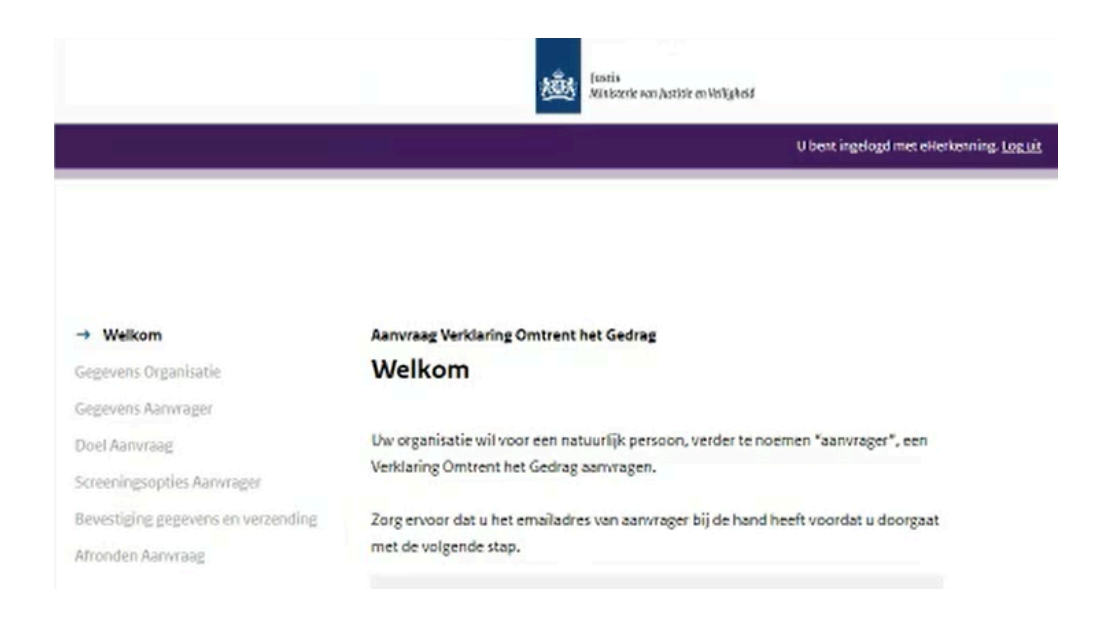

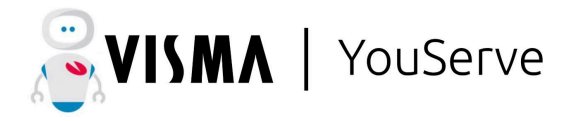

# Inhoudsopgave

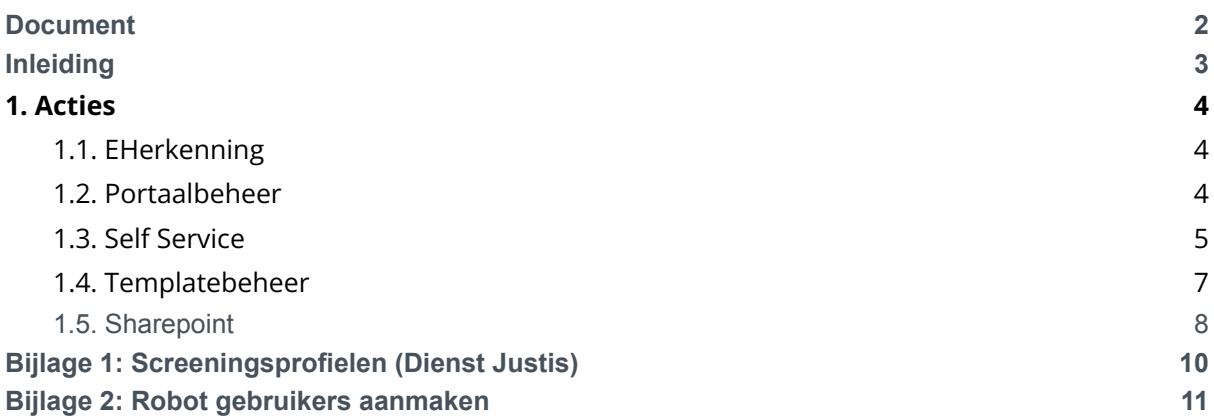

#### <span id="page-1-0"></span>**Document**

#### Versiebeheer

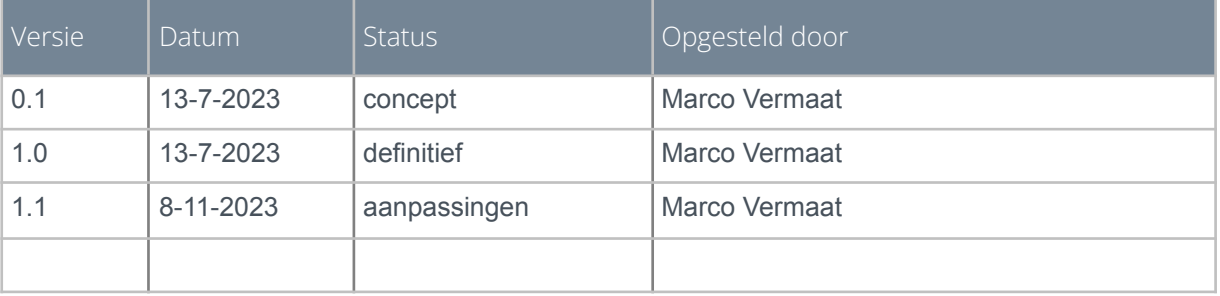

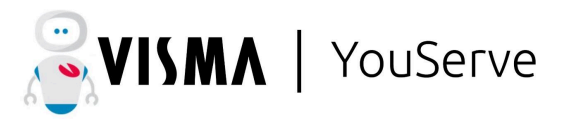

# <span id="page-2-0"></span>**Inleiding**

Dit document is bedoeld als handvat voor alle voorbereidende acties die uitgevoerd moeten worden alvorens er overgegaan kan worden tot de ontwikkeling van het Robotics proces "Aanvraag VOG bij nieuwe medewerkers".

Stem verder met de Robotics consultant af welke acties door de klant zelf uitgevoerd kunnen worden en welke er uitbesteed moet worden. Bepaalde acties moeten als klant uitgevoerd worden, denk daarbij aan de aanvraag van EHerkenning.

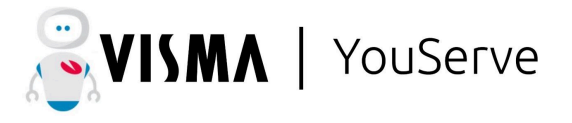

#### <span id="page-3-1"></span><span id="page-3-0"></span>1. **Acties**

# 1.1. EHerkenning

- *●* Aanvraag EHerkenning op naam van de "procesverantwoordelijke" van klant.
	- De volgende EHerkenningsleverancier bestaan er:
		- *■* Digidentity
		- *■* KPN
		- *■* QuoVadis
		- *■* Reconi
		- *■* We-ID (voorheen Connectis)
		- *■* Z login
- *●* De persoon op wiens naam de EHerkenning wordt aangevraagd kan deze zelf niet (meer) gebruiken. Het is dus verstandig om hem aan te vragen voor iemand die dit zelf niet hoeft uit te voeren.
- *●* Koppelen aan het volgende mobiele telefoonnummer van de robot: **+31635744715.**
- *●* Alleen te koppelen aan bedrijven/KvK nummers waar de robot aanvragen voor moet doen. Bij meer dan 1 bedrijf/KvK nummer gelieve door te geven aan Robotics naam bedrrijven en de KvK nummers.
- *●* Doorgeven aan Robotics:
	- *○* Van welke EHerkenningsleverancier er gebruik wordt gemaakt
	- *○* gebruikersnaam (emailadres)
	- *○* wachtwoord

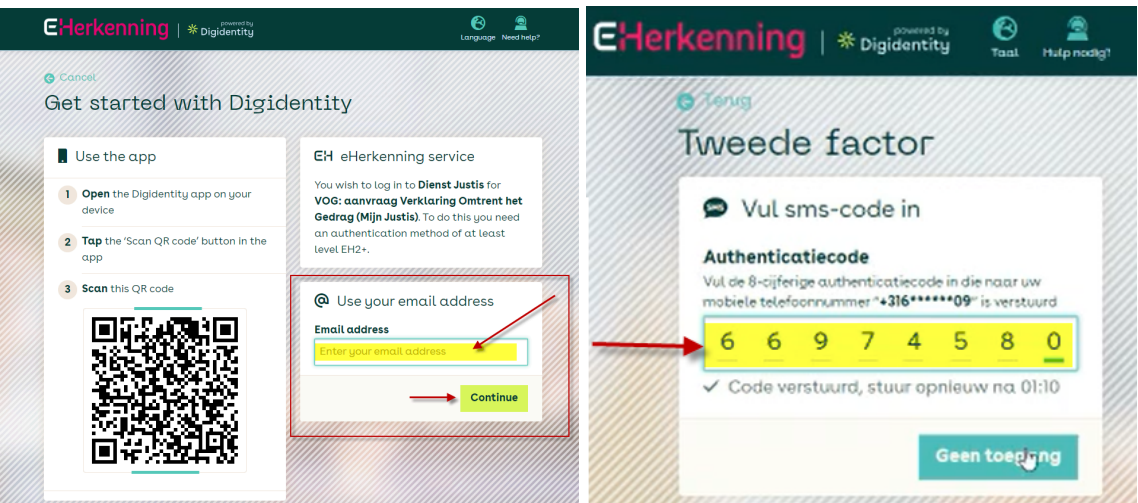

#### 1.2. Portaalbeheer

- <span id="page-3-2"></span>*●* Aanmaken Robot als gebruiker (2x) conform ontvangen instructies
	- Zie bijlage voor de uitgebreide instructie hoe deze dienen aangemaakt te worden
- *●* Autoriseren gebruikers voor Self Service

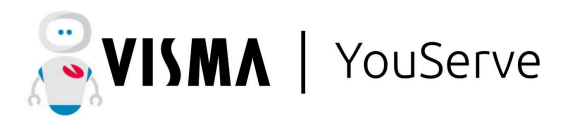

# 1.3. Self Service

- <span id="page-4-0"></span>*●* In de processen waaruit de VOG aanvraag moet komen moeten activiteiten als volgt worden ingericht
	- *○* Activiteit voor de Robot:
		- *■* Omschrijving activiteit: **Aanvragen VOG**
		- *■* "Gegevens wijzigbaar" moet uit staan in de workflowactiviteit
		- De activiteit van de robot moet ingericht staan met alleen de knop "**verzenden**".
		- *■* Waar de activiteit staat maakt voor de robot niet uit, als alle data op dat moment maar ingevuld staat die noodzakelijk is voor de aanvraag van de VOG (naam, emailadres etc.)
	- *○* In de activiteit vóór de activiteit van de robot:
		- *■* De template toevoegen aan de activiteit die vóór de activiteit "Aanvragen VOG" staat ingericht.
		- *■* In de activiteit vóór de activiteit van de robot en bij de knop waar de template wordt gegenereerd, mag **"Memo toevoegen"** niet aan staan (niet optioneel en ook niet verplicht).
- Het kunnen meerdere workflows zijn, gelieve aan Robotics door te geven welke workflows.
- *●* Bij workflows waarin niet altijd een aanvraag VOG plaats vindt maar soms wel (zoals bijvoorbeeld nieuw dienstverband), dan gelieve met een conditie in de workflow te werken dat de activiteit "Aanvragen VOG" alleen van toepassing is als de VOG daadwerkelijk aangevraagd moet worden, bijvoorbeeld d.m.v. een vraag in het HRSS formulier.
- *●* Inrichting in de Template:
	- De headers/kolomkoppen per onderdeel op de template gelieve niet aan te passen anders kan de robot het niet lezen
	- Screeningsprofiel:
		- De robot leest alleen het getal wat op de template staat bij Screeningsprofiel, maar mocht daar nog die beschrijving achter staan dan is dat niet erg

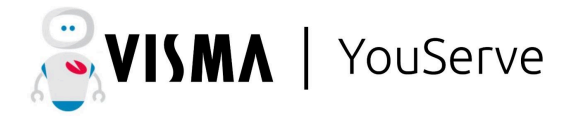

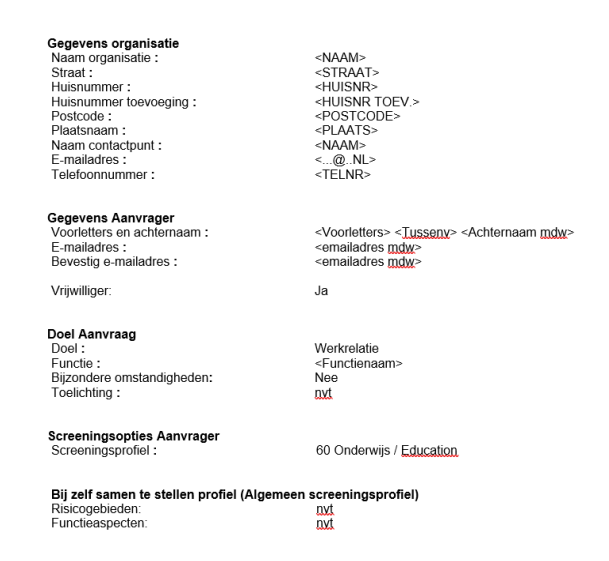

- *●* Indien bij het selecteren van de Screeningsprofielen ook de selectie "Algemeen Screeningsprofiel" voor kan komen, dan moeten ook de Risicogebieden en Functieaspecten van de betreffende functies bekend zijn (op de template staan
- *●* De keuze(s) van het Screeningsprofiel en/of de Risicogebieden en Functieaspecten kan vermeld worden op de template/bijlage (indien mogelijk om dit in te richten per functie), maar er ook verwezen worden naar een functielijst op de gedeelde plek (Sharepoint):

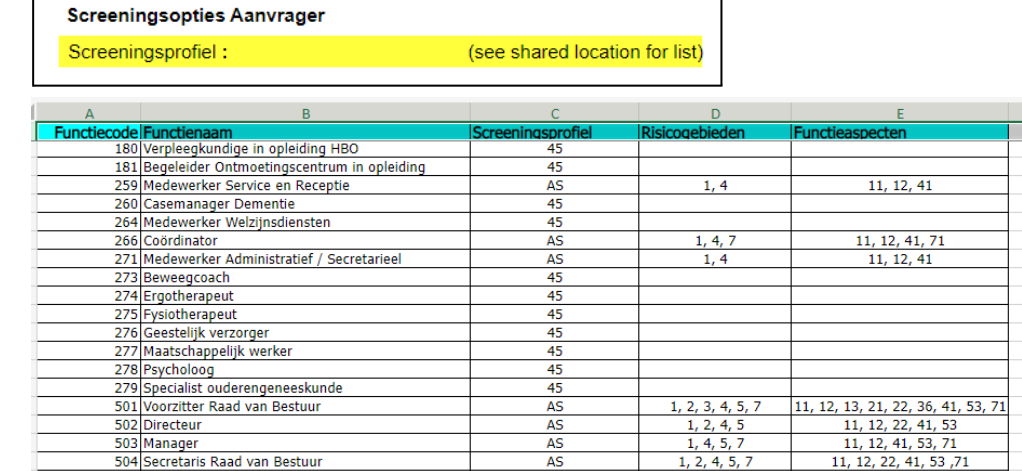

- *●* Robot gebruikers in HRSS aanmaken
	- *○* als "PSA gebruikers" aanmaken
	- Apart activiteitenprofiel "Robotics" aanmaken met daarin de activiteit "Aanvragen VOG" van de betreffende workflows
	- Bij gebruikersrol, de betreffende gebruikers aanmaken als gebruikersrol met bijbehorende activiteitenprofiel "Robotics" en betreffende afdelingen
- *●* Aan Robotics doorgeven:

 $\circ$ 

 $\bigcap$ 

*○* Naam van de template die wordt gegenereerd als bijlage

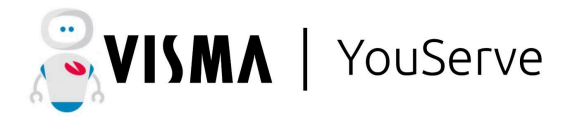

0<sup>⊕</sup> TESTROBOT\_Nieuwe medewerker (nieuw dialoog)<mark>: Aanvragen VOG</mark>

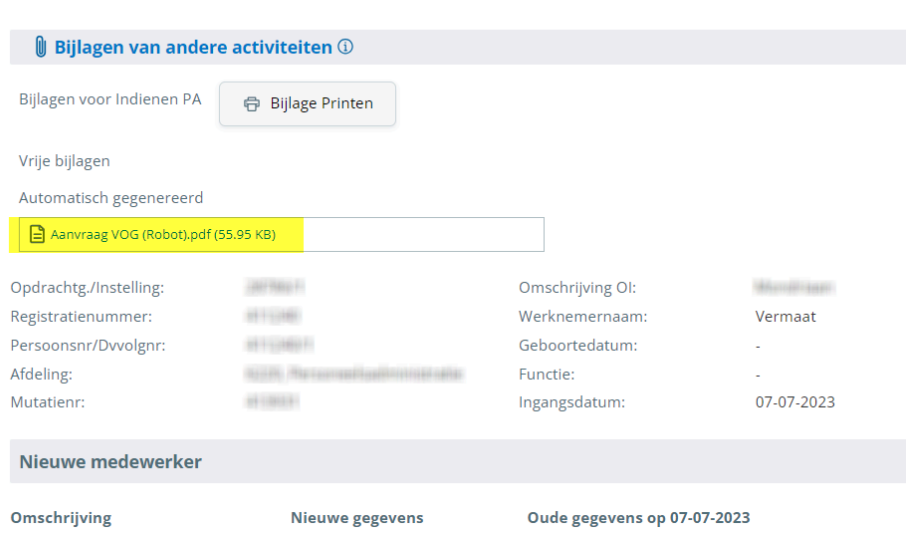

#### 1.4. Templatebeheer

- <span id="page-6-0"></span>*●* Importeren van de template welke aangeleverd wordt door Robotics
- *●* Invullen van de velden die nooit wijzigen (organisatiegegevens, etc.)
- *●* Gegevens die variabel zijn moeten als HRSS veld worden opgenomen in de template. Indien een veld zoals bijvoorbeeld het "Screeningsprofiel" altijd hetzelfde is dan tekstueel opnemen in de template, indien dit veld variabel is dan moet er een keuzeveld of een veld met een formule gecreëerd worden hoe dit te bepalen/herleiden valt en dan moet dat veld worden opgenomen op de template.
- *●* Template moet gegenereerd worden als pdf

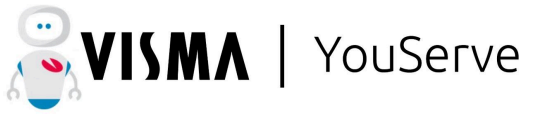

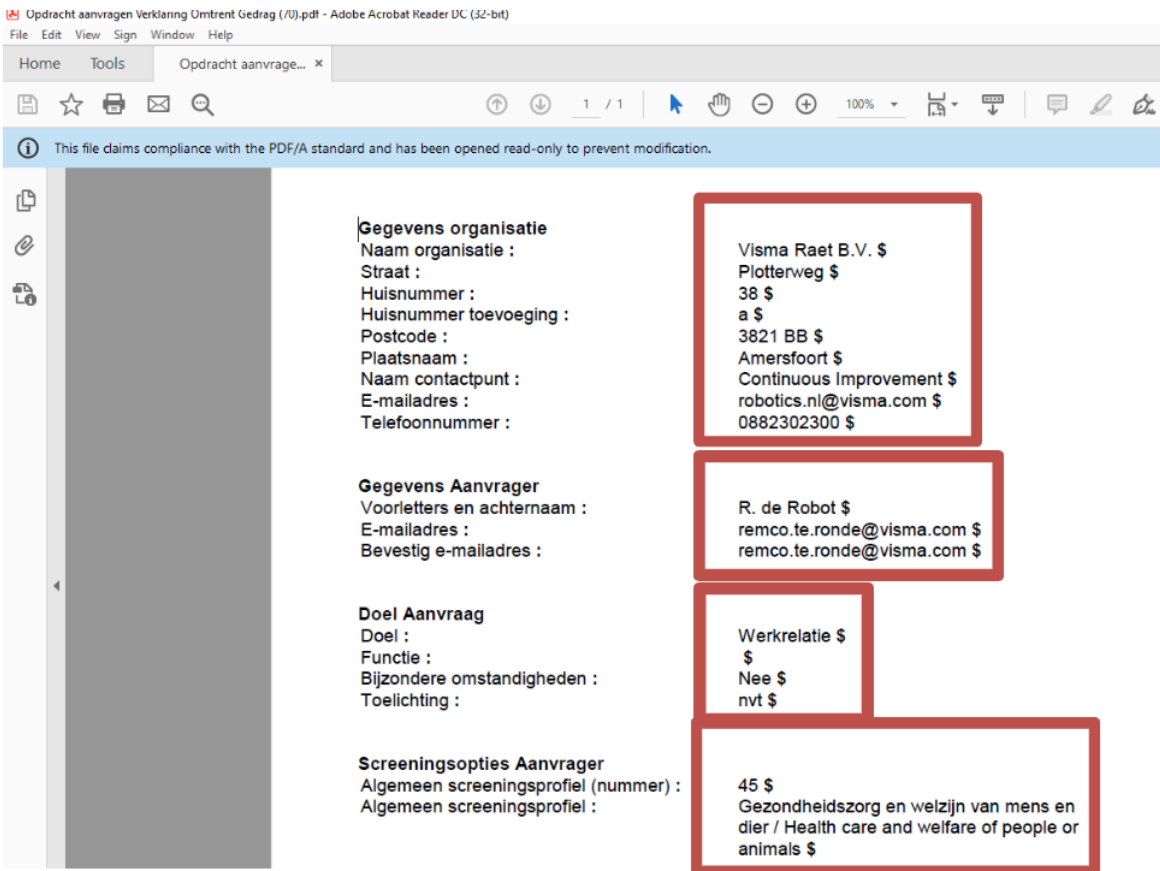

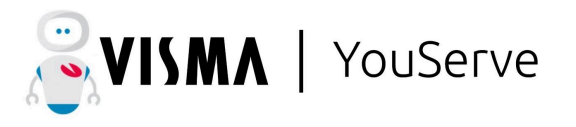

# 1.5. Sharepoint

<span id="page-8-0"></span>*●* Door Robotics wordt een Sharepoint omgeving aangemaakt waar de klant de geüploade bevestigingen kan terugzien ter controle. De robot upload aan het eind van het proces daar de bemesting op de volgende manier: <SELF SERVICE MUTATION NR> - VOG - <YYYYMMDD>

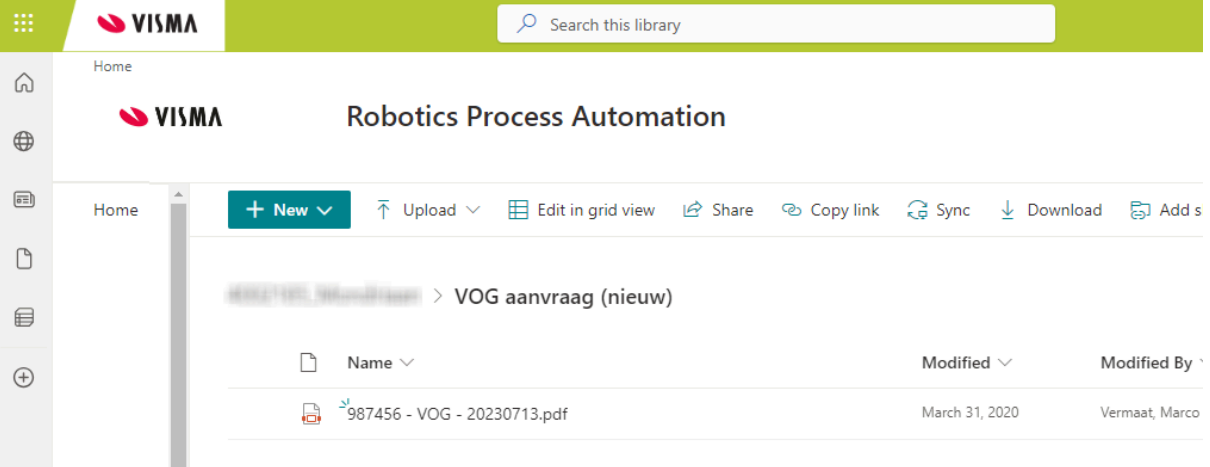

- Gelieve aan Robotics door te geven wie hiervoor geautoriseerd moet worden binnen de klant.
- De onderstaande instructiemail zal vanuit Visma Support volgen t.b.v. de eerste keer inloggen op Sharepoint :

*Beste,*

*Visma heeft een veilige en AVG-conforme Microsoft Sharepoint-site gemaakt, die zich toelegt op het in twee richtingen delen van bestanden.*

*Om deze Sharepoint-site te gaan gebruiken, zijn de volgende acties vereist om uw registratie te voltooien:*

*1. Enkele ogenblikken geleden heeft ons systeem u een e-mail gestuurd (controleer voorafgaand aan deze e-mail uw spammap als die e-mail niet in uw inbox staat). Klik op deze knop om het proces te starten dat valideert of u de account eigenaar bent van het e-mailadres dat verbinding maakt met Visma | YouServe. Volg alle aanwijzingen en voer de inloggegevens in die betrekking hebben op uw e-mailadres. Uiteindelijk komt u op een lege pagina. Dit is normaal en dit is het einde van deze stap.*

*2. U moet eerst de Microsoft Authenticator applicatie op uw smartphone installeren vanuit de App Store of Play Store. Open deze app en registreer uw zakelijke e-mailadres onder de categorie Zakelijk / School-account.*

*Zoek dan naar de mogelijkheid om een nieuwe code/ticket toe te voegen en zoek binnen de*

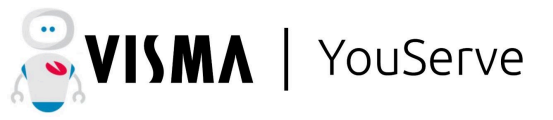

*app naar de mogelijkheid om een QR-code te scannen. Met deze applicatie nog steeds open op uw telefoon, gaat u verder met de volgende stap.*

*3. Ga vervolgens naar de Chrome-browser en plak onderstaande URL om toegang te krijgen tot Visma | YouServe Sharepoint dat voor uw bedrijf is gemaakt. Tijdens het eerste bezoek aan deze site wordt een bericht weergegeven om een 2-factor authenticatie methode te selecteren. Dit is een geavanceerde beveiligingsmaatregel om toegang te krijgen tot onze Sharepoint. Deze methode wordt pas gevraagd bij het eerste bezoek aan Sharepoint.*

*Selecteer de optie "Meldingen ontvangen voor verificatie" en selecteer "Instellen". Er verschijnt een QR-code die u nu kunt scannen via de app op uw mobiele telefoon.Volg de instructies in de volgende vensters om de registratie te voltooien.*

*Na deze eenmalige registratie is de sharepoint site structureel toegankelijk via de volgende URL: xxxxxxxxxxxxx*

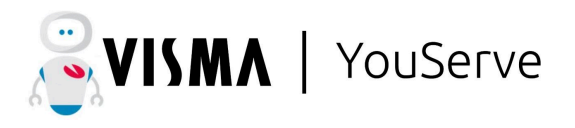

# <span id="page-10-0"></span>**Bijlage 1: Screeningsprofielen (Dienst Justis)**

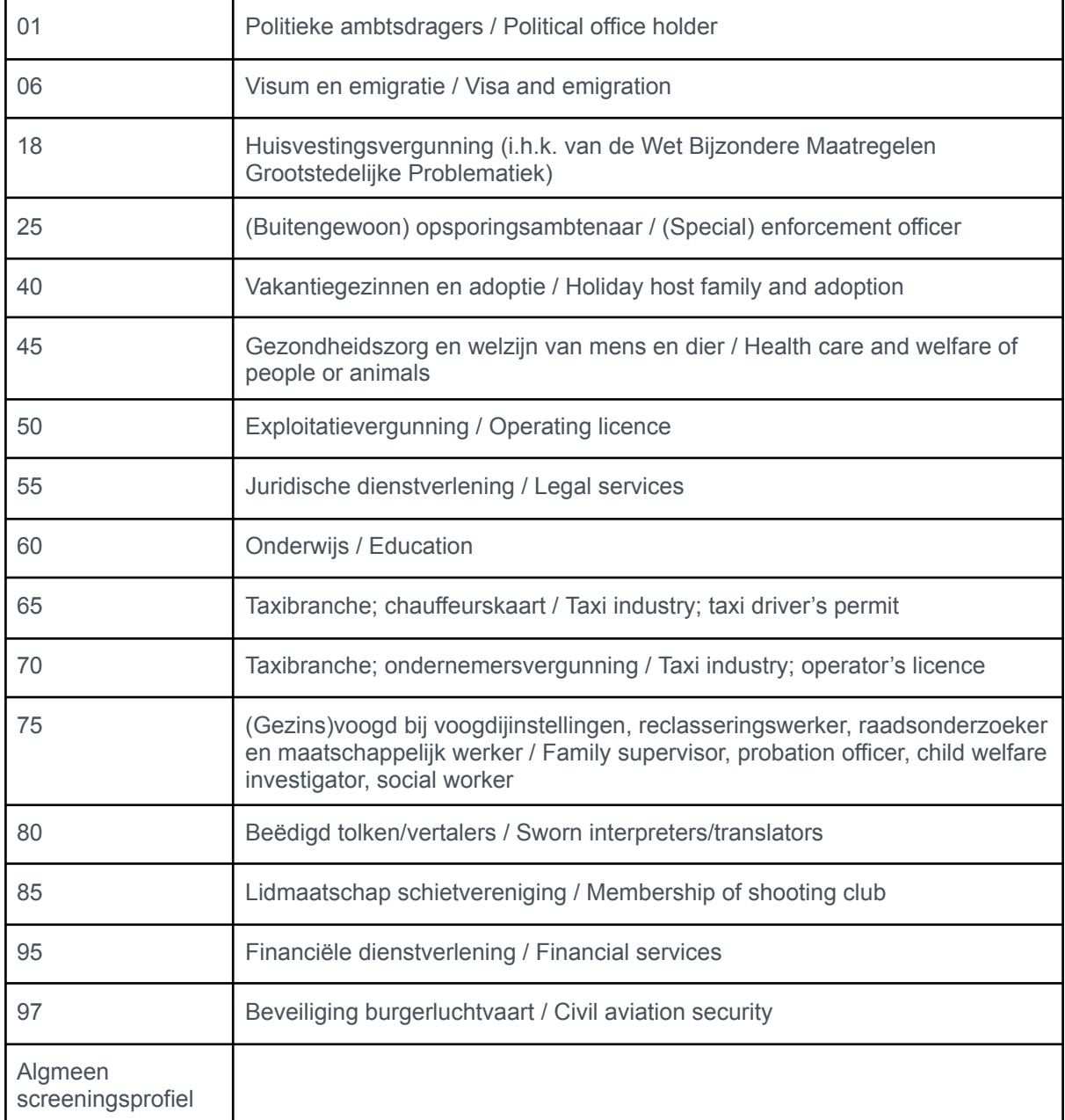

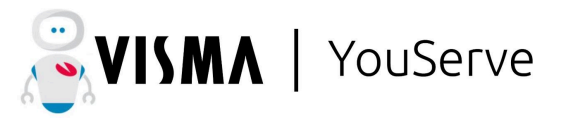

### <span id="page-11-0"></span>**Bijlage 2: Robot gebruikers aanmaken**

Voor het aanmaken van een account van 'de robot' zijn strikte eisen in de naamgeving noodzakelijk. Wij willen graag onze kwaliteit continu verbeteren en daarom zo veel als mogelijk onze processen automatiseren. Daarvoor zetten wij onder andere Robotics (RPA) in. Wij vragen u akkoord op het aanmaken van een ''robotics-account''.

Dit ''robotics-account'' zal toegang krijgen tot uw Youforce-omgeving.Dit Robotics account en de gebruikte processen van aanvraag en beheer sluiten aan bij de reguliere Visma richtlijnen van de Access Control Policy. Daarom moet de naamgeving van het certificaat exact als volgt zijn:

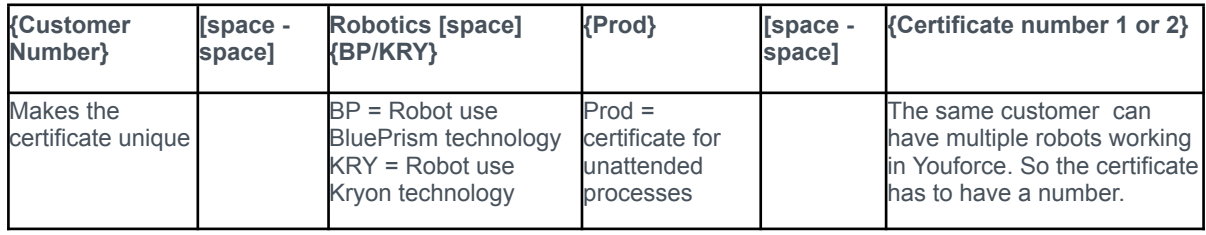

*bijvoorbeeld: 4001111 - Pietje Puk - BP Prod - 1*

Voor het proces Aanvragen VOG maken we gebruik van de RPA software tool "Blue Prism". Voor ieder RPA softwarepakket moet er een user en een backup user worden aangemaakt. Voor Robotics moet er immers altijd een backup user zijn. Dat betekent in dat geval dit de volgende users aangemaakt moeten worden:

- *●* **<4000001> - BP Prod - 1**
- *●* **<4000001> - BP Prod - 2**

De gebruiker dient aangemaakt te worden met de nieuwe twee-factorauthenticatie (2FA) inlogmethode voor professionals. Zie tevens de handleiding online op de community mocht u dit nog niet eerder hebben gedaan. Let bij het aanmaken van de user middels de 2FA-inlogmethode even op de volgende punten:

- Er wordt ook om een verificatiedatum gevraagd. Het is belangrijk dat u te allen tijde de geboortedatum van **01-01-2022** invult als geboortedatum van de Robotics-user, anders kunnen wij het account niet activeren;
- Ondanks dat we voor deze inlogmethode geen certificaat gebruiken is het wel vereist om de gebruiker aan te maken met een certificaat. U hoeft dit certificaat echter niet naar ons toe te sturen.
- Bij de user moet het volgende emailadres ingevuld staan waar de nieuwe inlogmethode dan automatisch naar toe wordt gestuurd: [robotics.nl@visma.com](mailto:robotics.nl@visma.com).